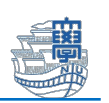

## Microsoft 365 Apps インストール方法(タブレット,スマートフォン)

Microsoft 365 Apps を利用するためには、長崎大学 Office365 アカウントが必要となります。 長崎大学 Microsoft アカウントは以下の通りです。

■ユーザー名 <mark><長大 ID></mark>@ms.nagasaki-u.ac.jp

- 例:aa87654321@ms.nagasaki-u.ac.jp, bb12345678@ms.nagasaki-u.ac.jp
- ■パスワード 長大 ID 用のパスワードと同じ
- 1. iOS・iPadOS は App Store, Android は Google Play を起動します。 \*マニュアルは iPadOS の画面です。

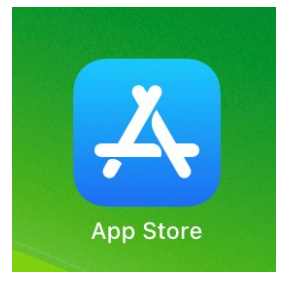

2. インストールしたいアプリを検索してインストールします。 \*マニュアルでは Word をインストールしています。

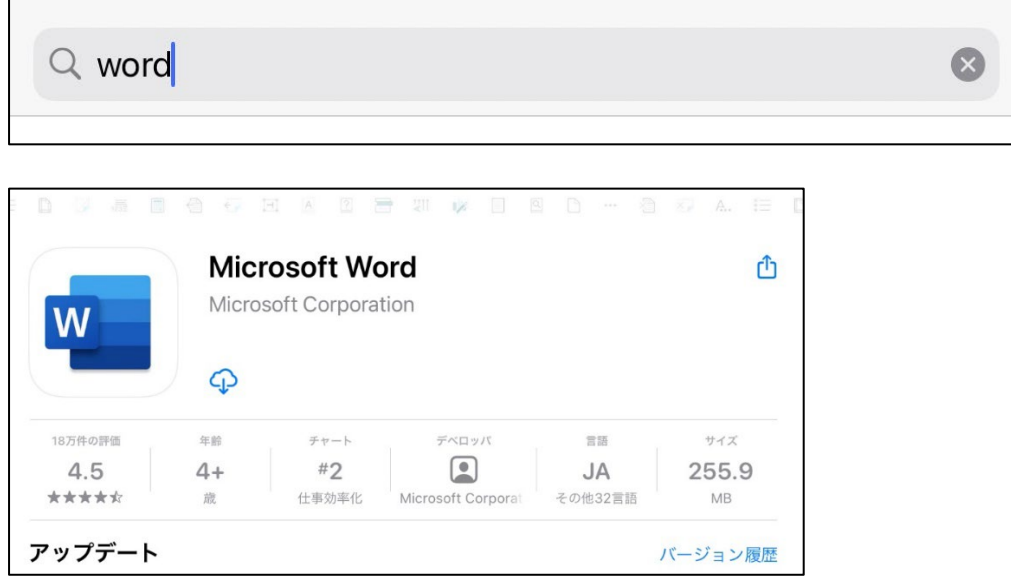

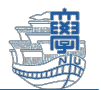

3. 2.でインストールしたアプリを起動します。

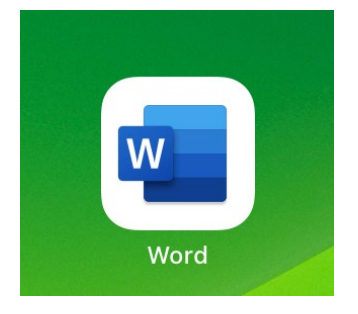

4. 下図のような画面が表示されたら「サインイン」をタップします。

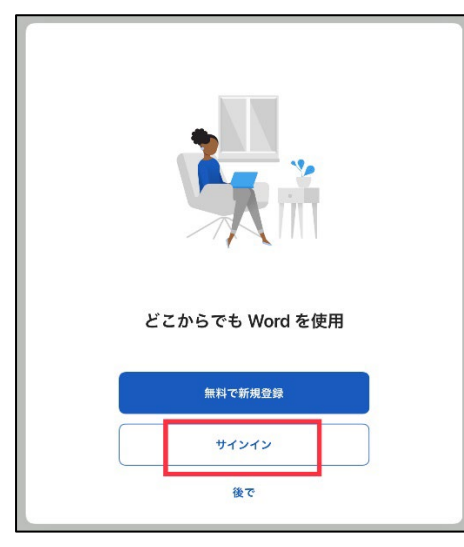

5. 長崎大学 Office365 アカウントでサインインをします。

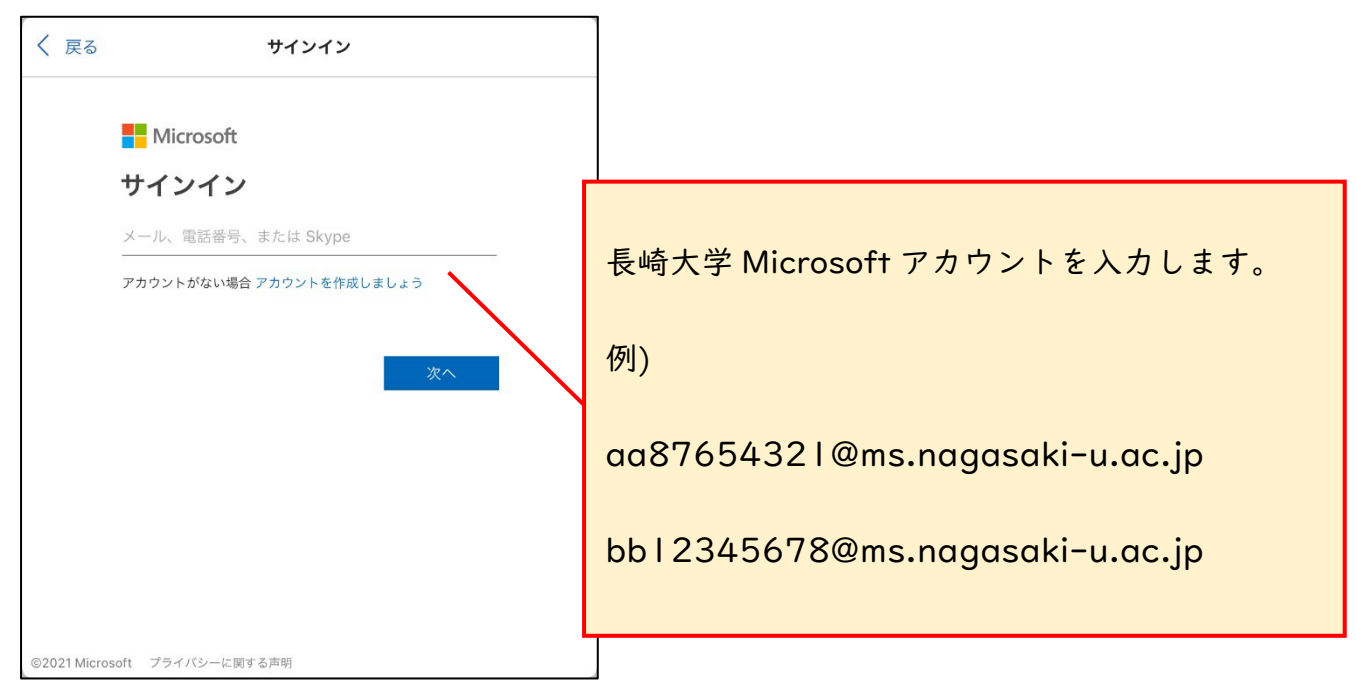

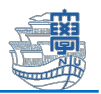

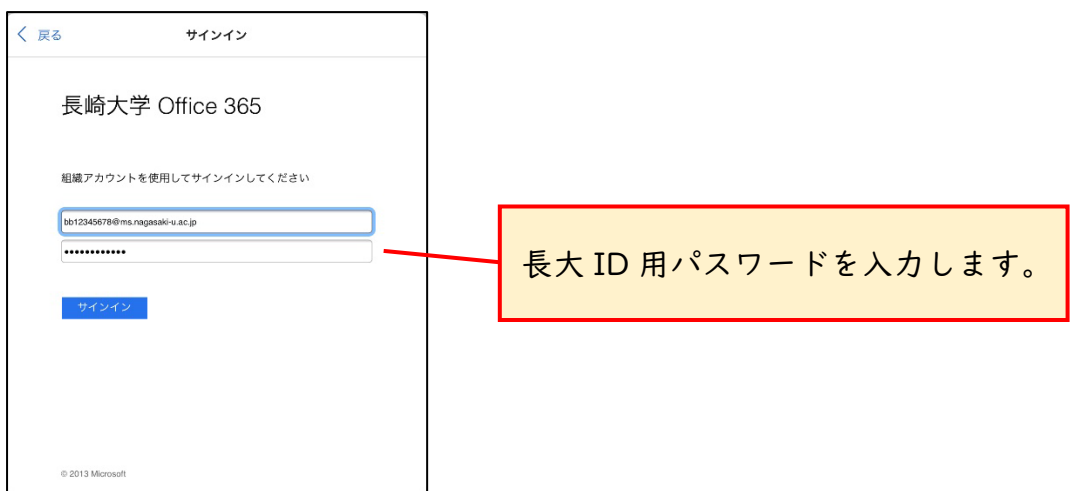

6. アプリの通知について聞かれた場合は、任意に設定してください。

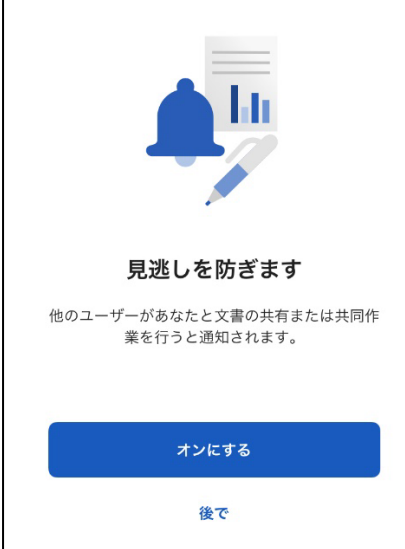

7. 下図のような画面が表示されたらインストール完了です。 他 Microsoft Office アプリについても同様の作業を行ってください。

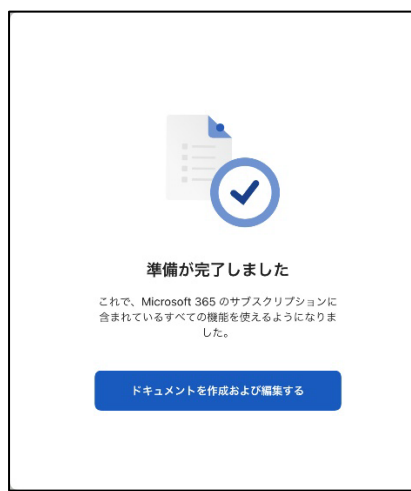